**【静岡市】新型コロナワクチン接種予約システム/ご利用マニュアル~追加接種予約用~**

**9/20以降:令和5年「秋」開始接種 追加接種(3回目以降)ご予約完了までの流れ**

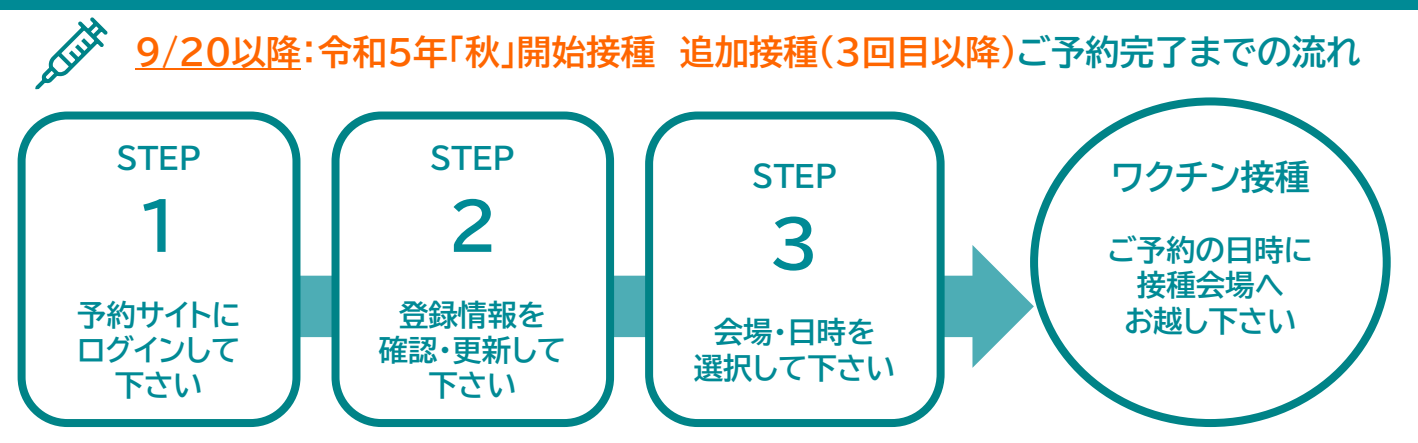

#### **ご予約前にご確認ください**

●**9/20以降:令和5年「秋」開始接種に使用する**ワクチンの種類 XBB対応型ワクチンとなります。 ※ファイザー社製、モデルナ社製 ※9/20以降、オミクロン株対応型BA1、BA4,5型ワクチンの接種はできません。

●令和5年「秋」開始接種:追加接種(3回目以降)対象者 12歳以上の初回接種を完了し、直近の接種から3ヶ月を経過した方すべて

#### ●予約が可能な方

お手元に接種券(追加接種券用)が届いている方

※追加接種用の接種券は、12歳以上の初回接種を完了した市民へ発送します。 未使用の接種券がお手元にある方:そのままご利用いただけます。 未使用の接種券がお手元にない方:予約サイトより発送日をご確認ください。

≪注意事項≫

・接種券がお手元に届いていない方は当予約システムよりご予約ができません。 ・当予約システムに接種済みの接種記録が登録されていない場合は、 コールセンターでのみ予約が可能です。(予約システムでの予約はできません)

●予約方法

**当予約システムまたはコールセンターから予約**してください。 (予約システムの詳細は2ページ以降を参考にしてください) **≪予約締切≫**

①集団接種会場⇒前日の正午 ②個別接種会場⇒前日の23時59分 ※予約枠が余っている場合は、当日でも予約受付をする場合がございます。

**≪予約のキャンセル≫**

**原則不可です。**

・やむを得ない場合は、接種当日まで予約システムよりキャンセルが可能です。

・当日のキャンセルについては医療機関へ直接電話連絡をしたうえで、 予約システムのキャンセル操作をお願いします。(集団接種会場はコールセンターへご連絡ください)

< 静岡市新型コロナワクチン予約専用ダイヤル 9:00~18:00(月~±※祝日除く)※どの番号でもご予約できます。

よやく よやく <u>ಕಾ.0120-116-489</u> ರಾ.0120-308-489 ರಕ್.0120-202-489

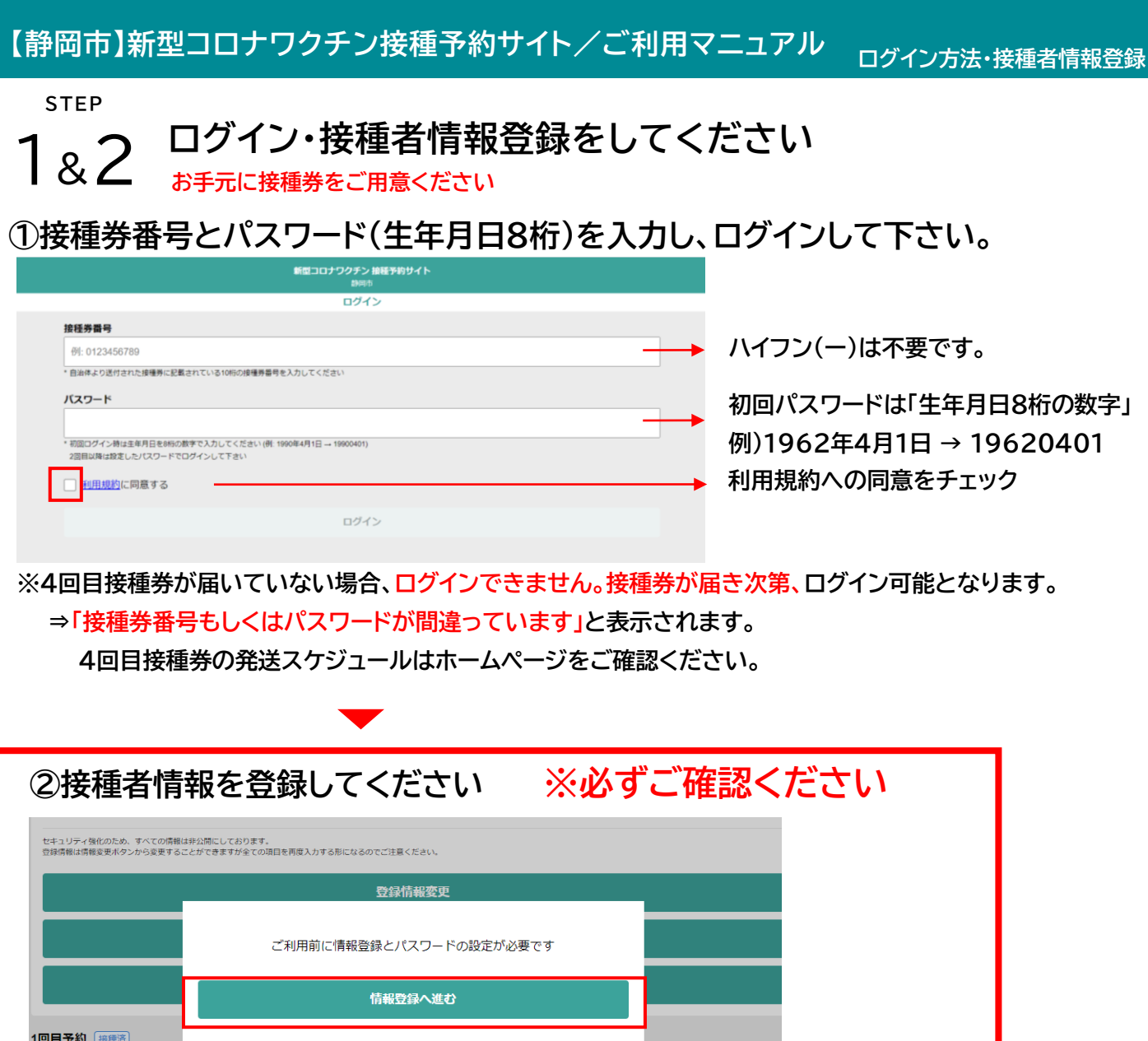

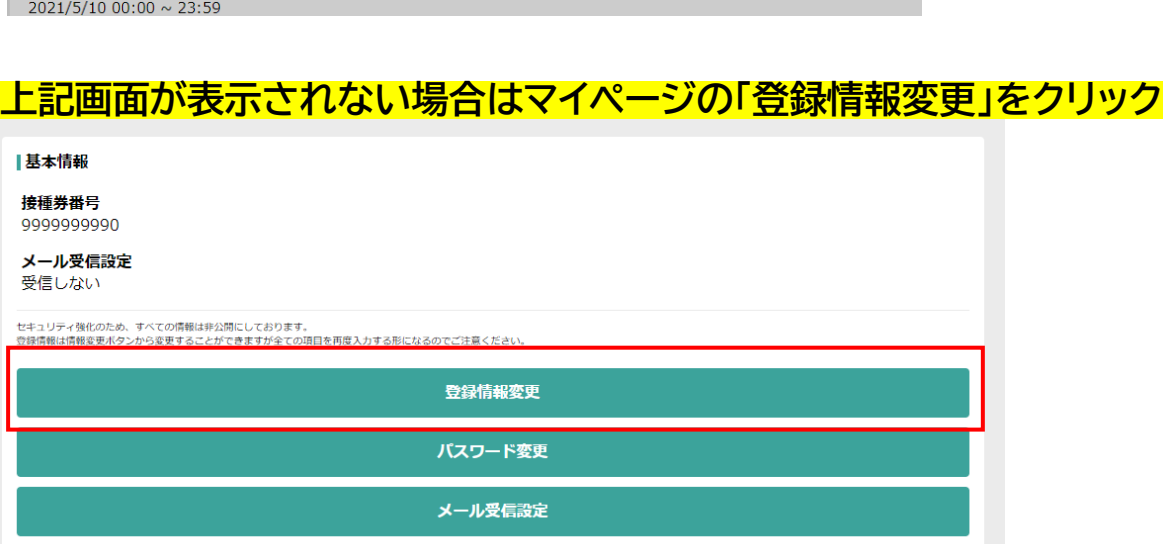

┃接種会場<br>会場名非表示

予約日時

|ワクチンの種類<br>ファイザー社ワクチン

#### **③接種者情報を登録してください**

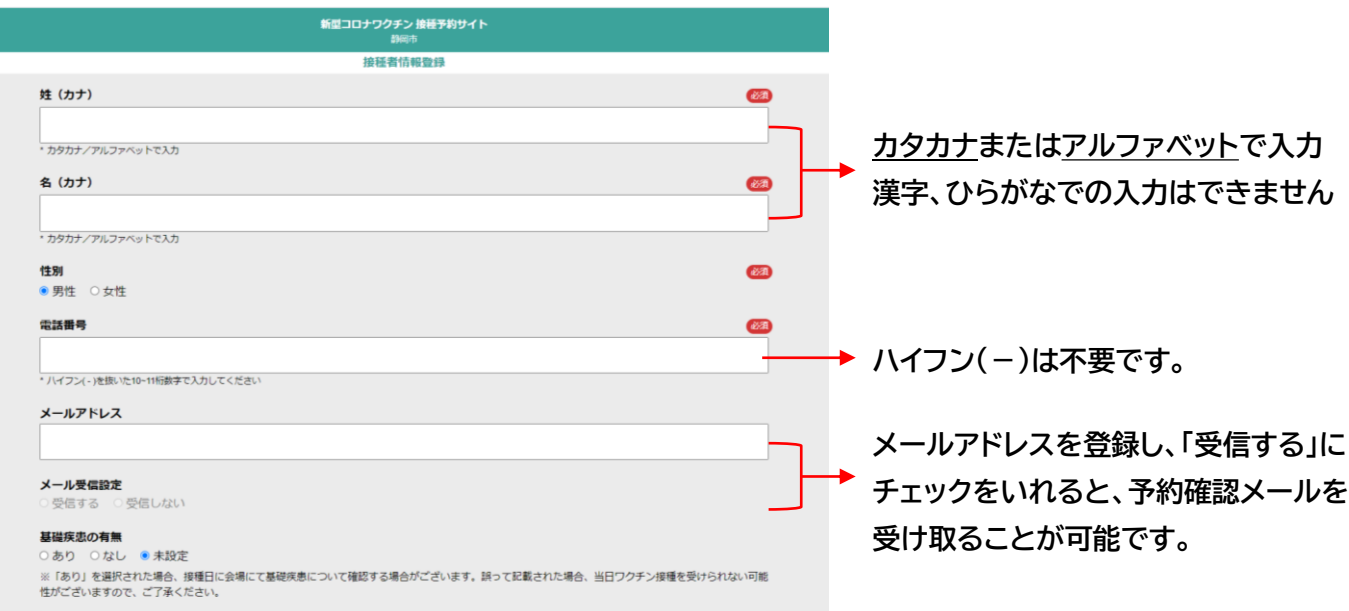

**※必須項目を入力の上、「次へ進む」ボタンをクリックして下さい。**

# **④パスワードを設定して下さい**

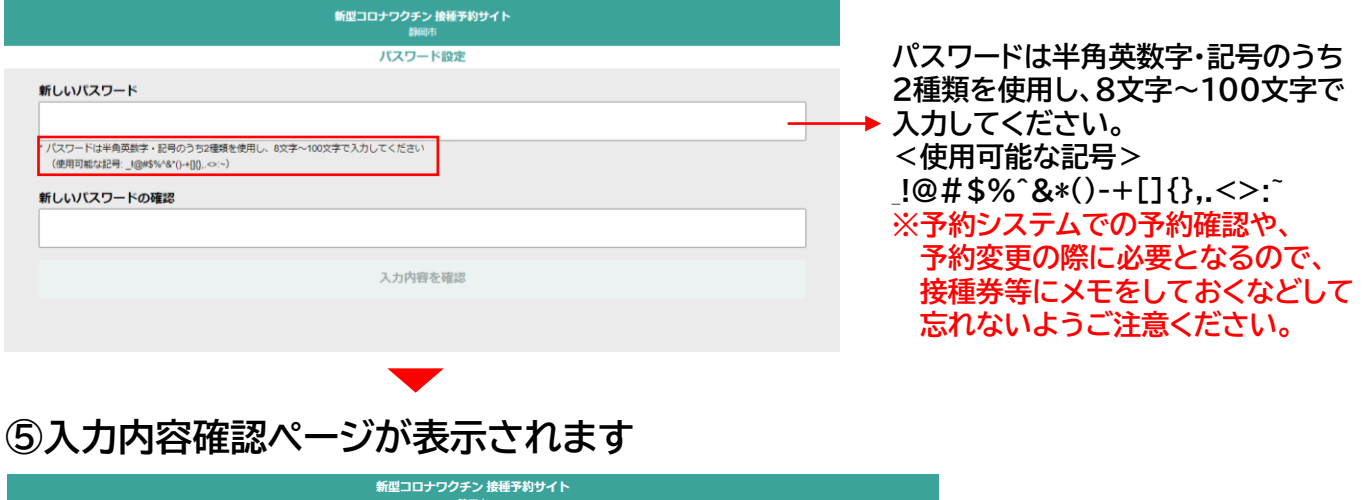

入力内容を確認

登録する情報はマイページに表示されないので、誤りがないかよくご確認ください。 お名前 テストE 性別 男性 電話番号 0123456789 メールアドレス info@shizuokacitu-cv.com メール受信設定 受信する 基礎疾患の有無 なし 内容を修正 この内容で登録

3 **「この内容で登録」をクリック内容確認のうえ、**

# 【静岡市】新型コロナワクチン接種予約サイト/ご利用マニュアル **キチキ** 接種予約の方法

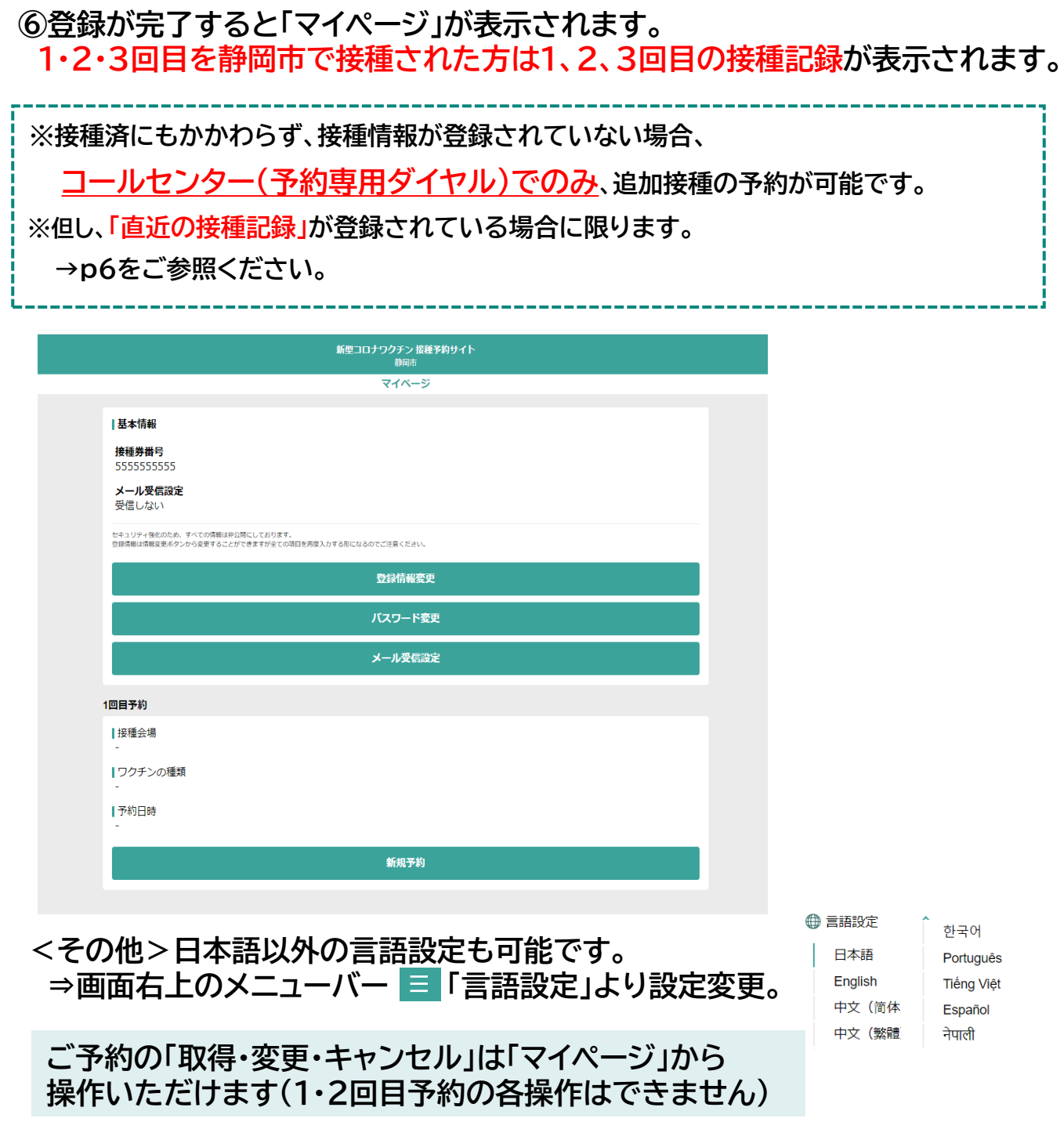

**STEP**

#### 3 **ワクチン接種予約を行って下さい。**

**~ご予約の前に~**

## 過去の接種記録が登録されているかご確認ください。

**(1)登録されている ⇒ 予約へお進みください(p7へ)**

**(2)登録されていない ⇒ コールセンター(予約専用ダイヤル)へご連絡ください。**

**※予約システムからはご予約をおとりすることができません。**

#### **(1)過去の接種記録の登録がある場合 (以下は3回目接種済みの場合)**

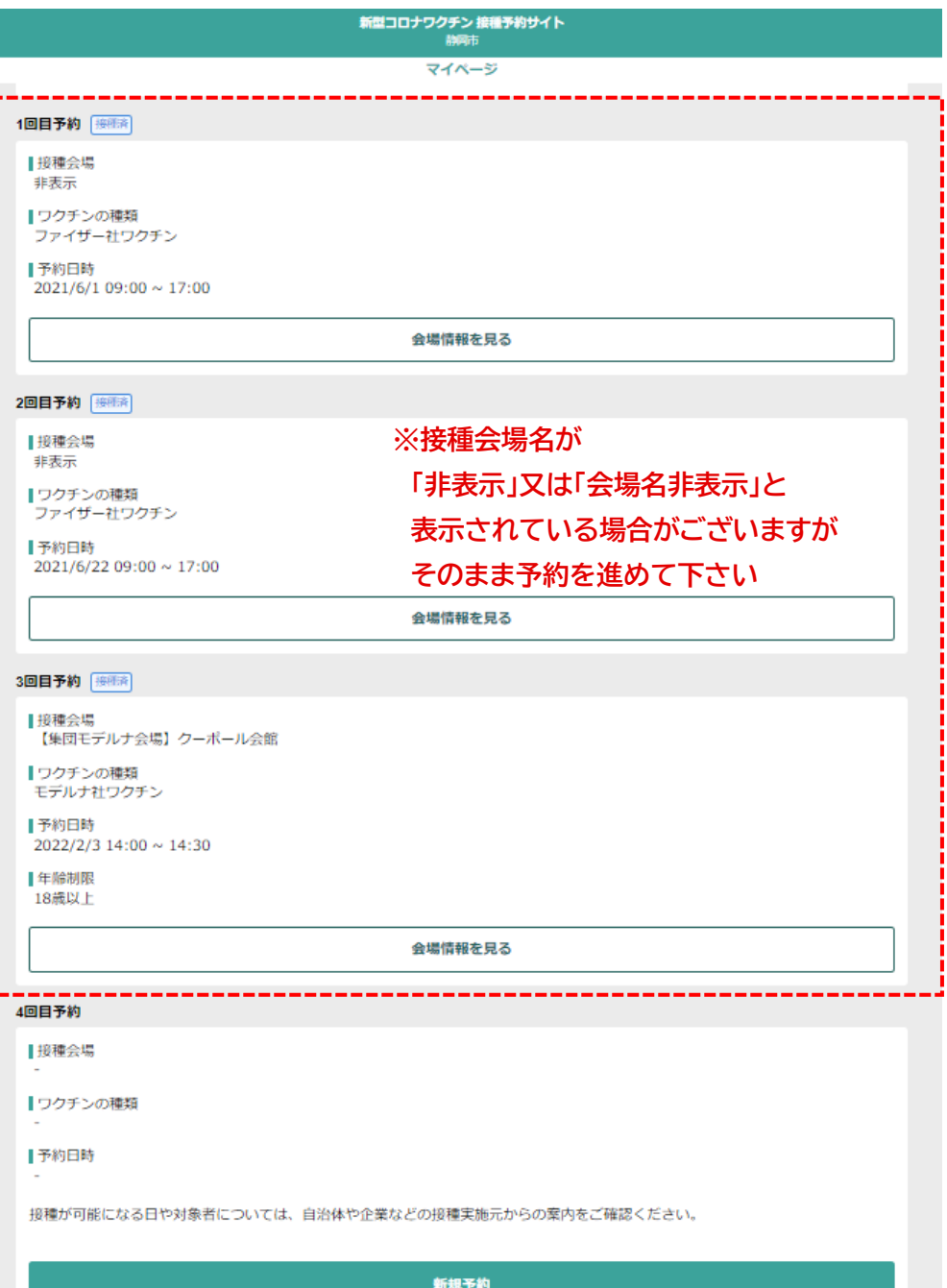

3 **STEP ワクチン接種予約を行って下さい。**

**(2)一部の登録がない場合 (以下は3回目接種済で3回目の記録がないの場合)**

**接種券に同封されている案内チラシに記載の予約専用ダイヤルでご予約可能です。**

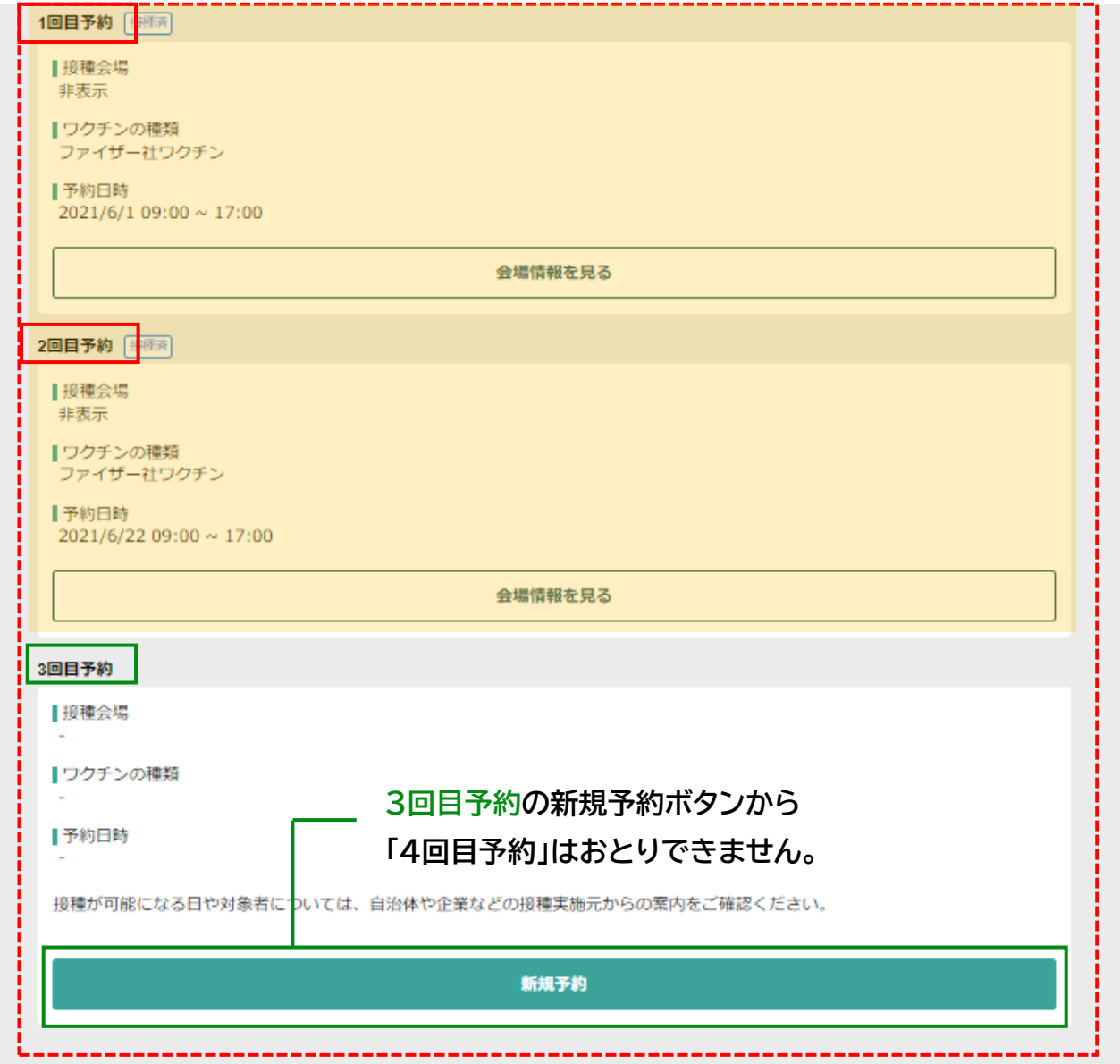

**上記の様に、3回接種済にもかかわらず、3回分の接種情報が登録されていない場合、 コールセンター(予約専用ダイヤル)でのみ、4回目予約が可能です。 ※但し、1~2回目予約の欄に「3回目の接種記録」が登録されている場合に限ります。**

## **①マイページ上の該当する接種回数の「新規予約」をクリックしてください。**

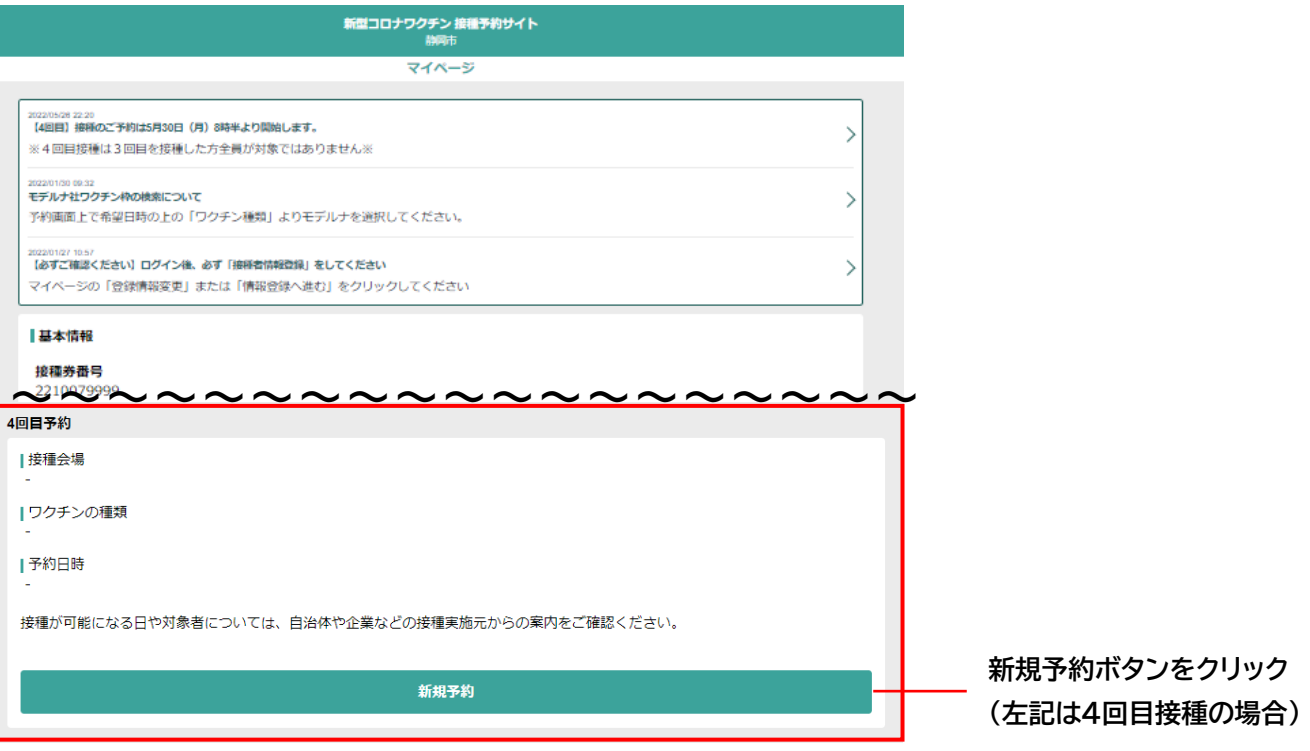

## **②「追加接種に関する注意」を確認の上、「予約へ進む」をクリック**

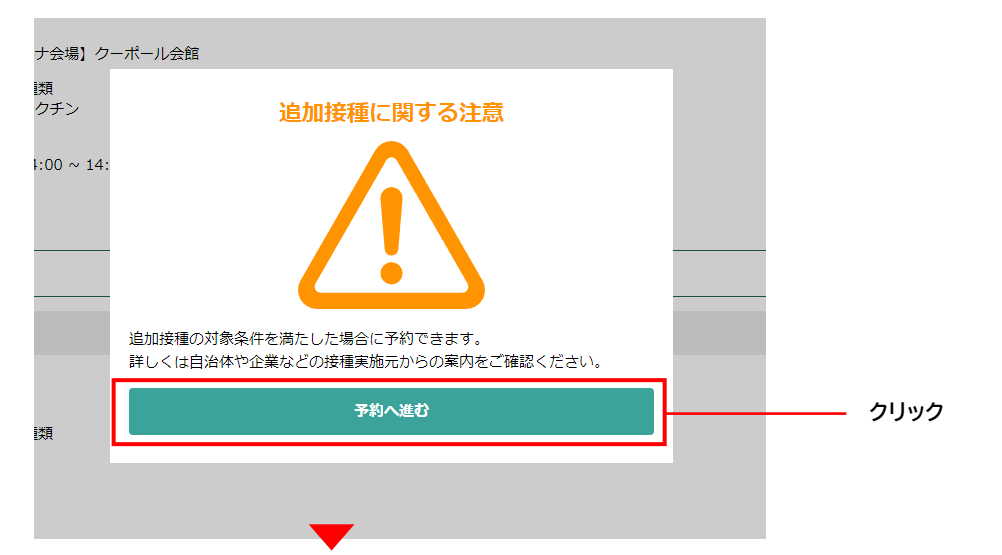

#### **③「会場」「日付」「当日予約」の3つの方法から予約枠の検索が可能です。**

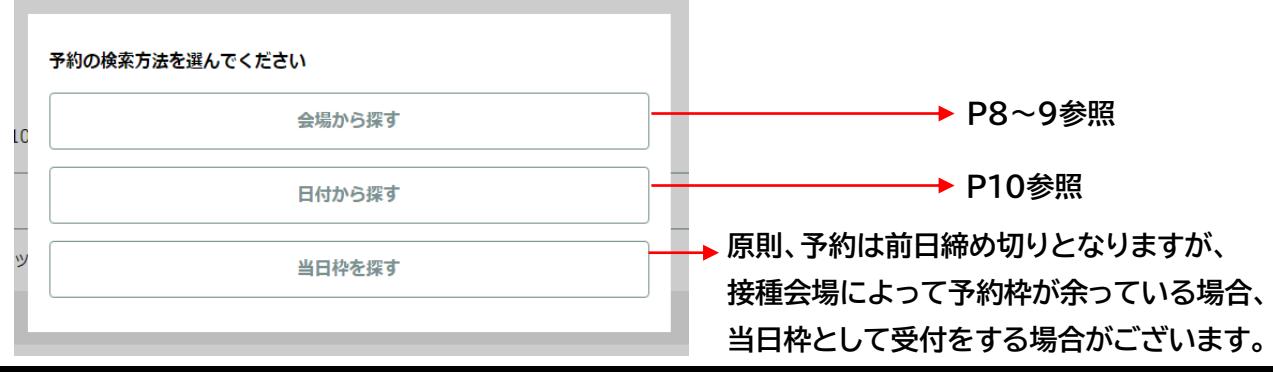

7

# ◆会場から探す

## **①ご希望の会場を検索してください**

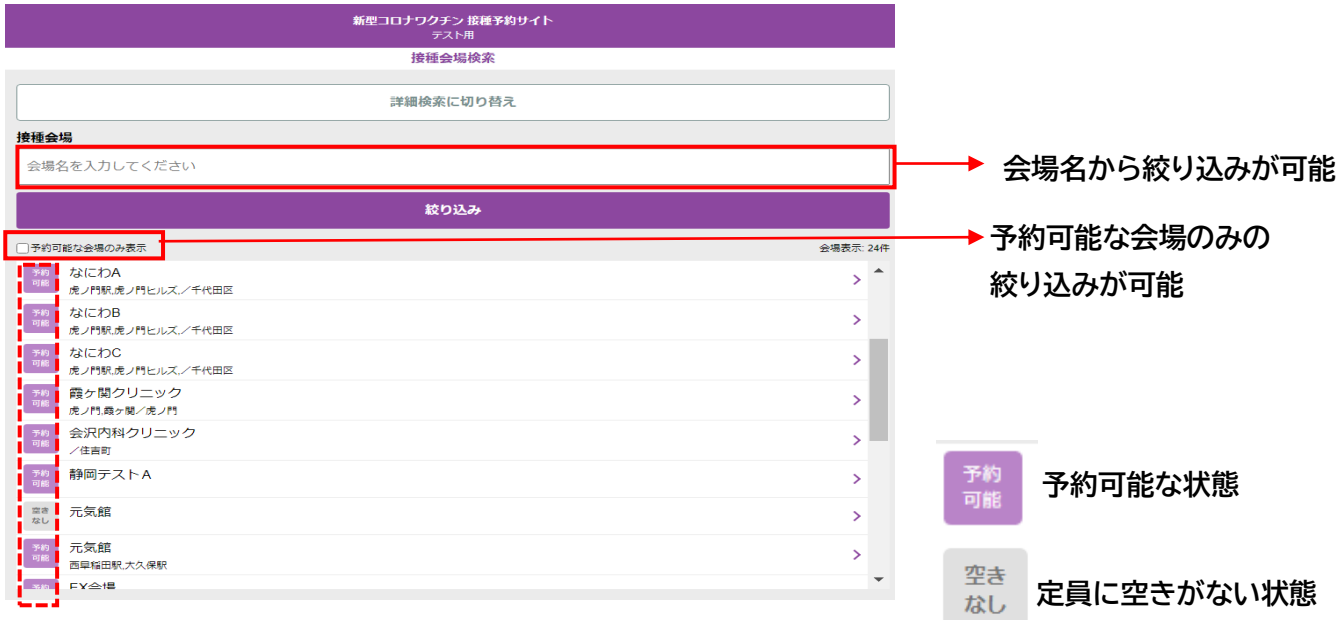

**※「予約可能」と表示されている会場名をクリックして下さい。**

**※ご希望の接種回数以外の予約枠のみ空いている場合も「予約可能」と表示されます。**

# **②希望ワクチンを選択してください**

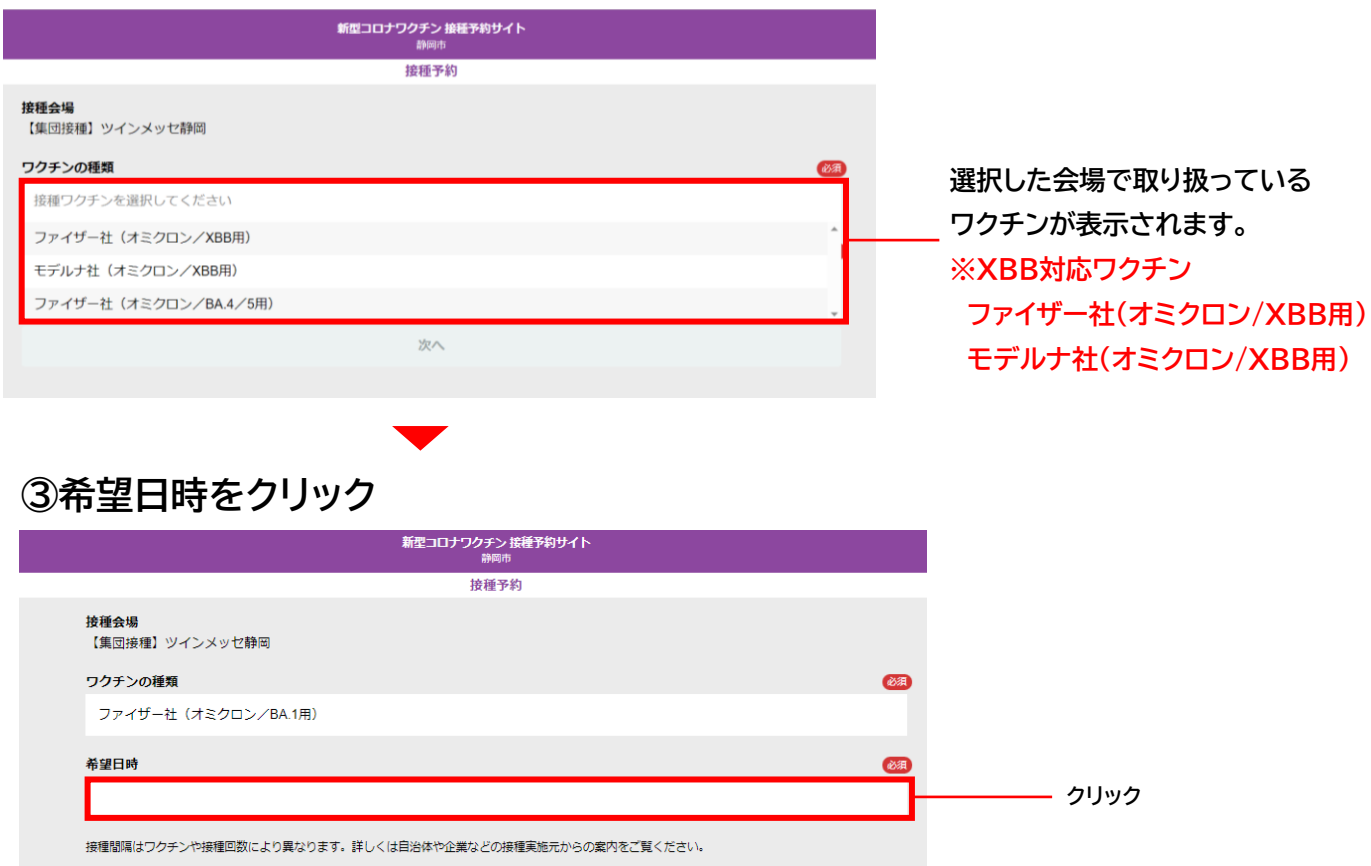

## **③カレンダーより希望日を選択**

○希望日を選択してください

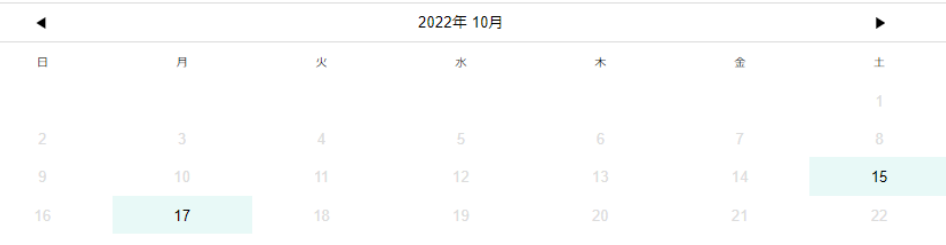

#### **※1・2回目接種用の予約枠のみ空いている場合でも、緑色で表示されます。**

\*定員に空きがある日付は緑色になります。ご自身の接種条件に合う枠が空いているかどうかは、日付選択後の一覧でご確認ください。

# **④予約が可能な予約枠を選択**

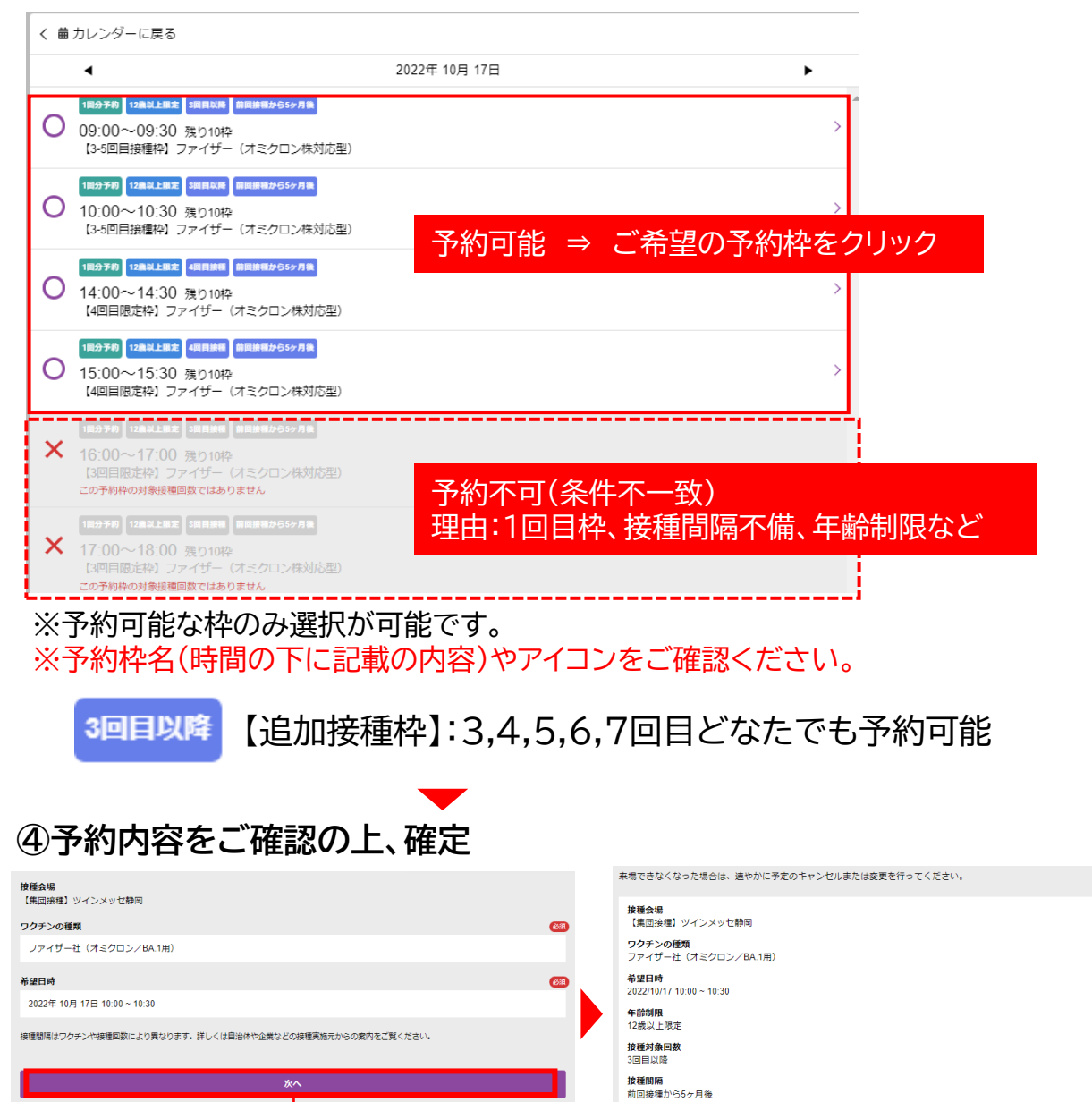

**クリック**

内容を修正 。<br>予約を確定する

# ◆日付から探す

## **①ご希望のワクチンを選択してください**

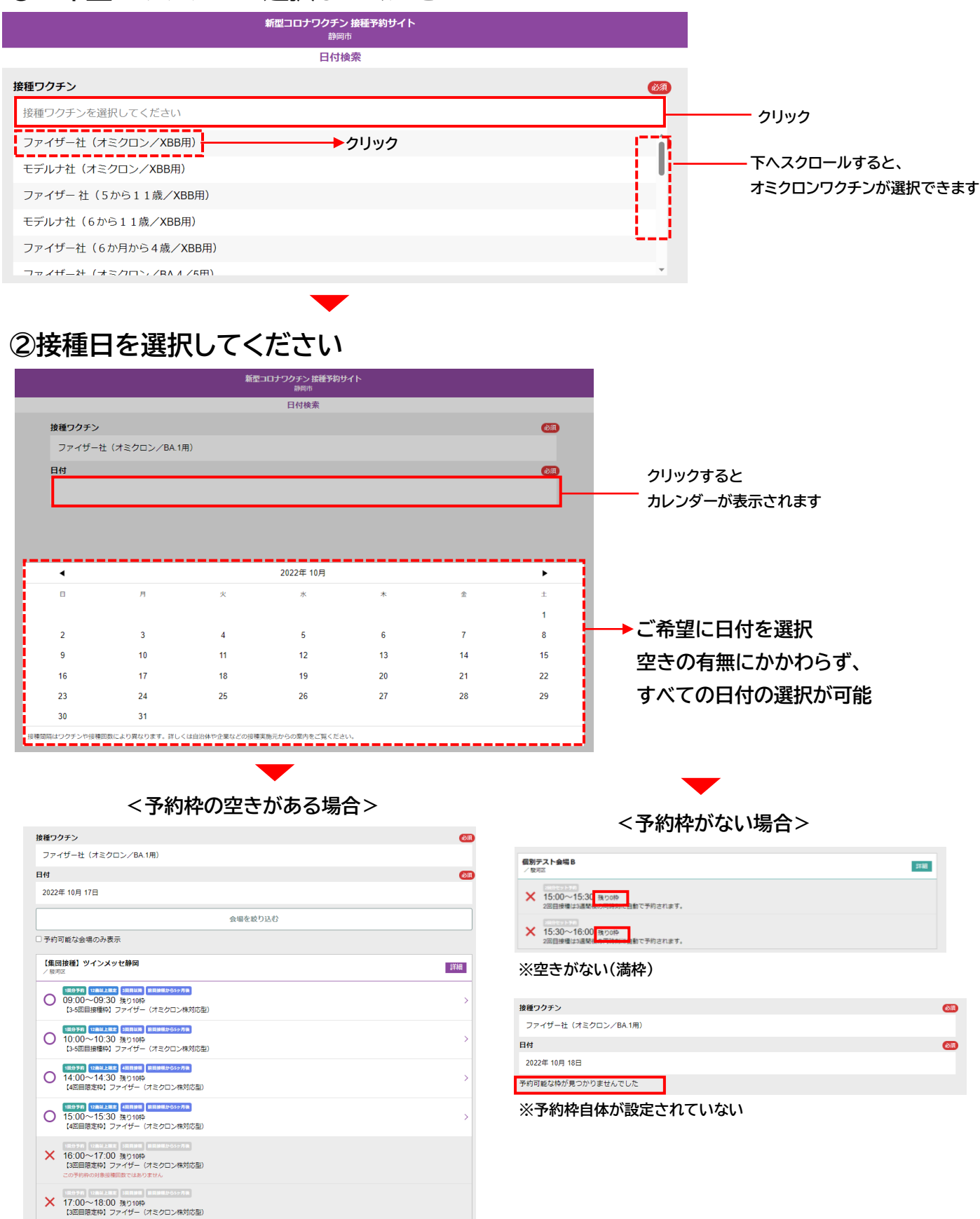

**予約枠選択後は、p9の手順と同様に予約を確定してください。**

#### **接種当日の持ち物**

**①接種券付き予診票(事前にご記入ください) ※切り離さないでください**

**②本人確認書類(免許証、保険証、マイナンバーカードなど)**

**③お薬手帳(普段から薬を服用されている方)**

**※接種は無料です。**

**※①接種券付き予診票、②本人確認書類を忘れた場合、ワクチン接種ができません。**

## **ご予約の変更・キャンセル(やむを得ない場合のみ)**

予約のキャンセル: <mark>个 P</mark>J です。 やむを得ない場合は、接種当日まで予約システムよりキャンセルが可能です。 ※当日のキャンセルにっいては医療機関へ直接電話連絡をしたうえで、 予約システムのキャンセル操作をお願い致します。 (集団接種会場の当日キャンセルはコールセンターへご連絡ください)

#### **<予約システムからの予約変更・キャンセル操作>**

**マイページの「予約変更」または「予約キャンセル」ボタンをクリックして下さい。**

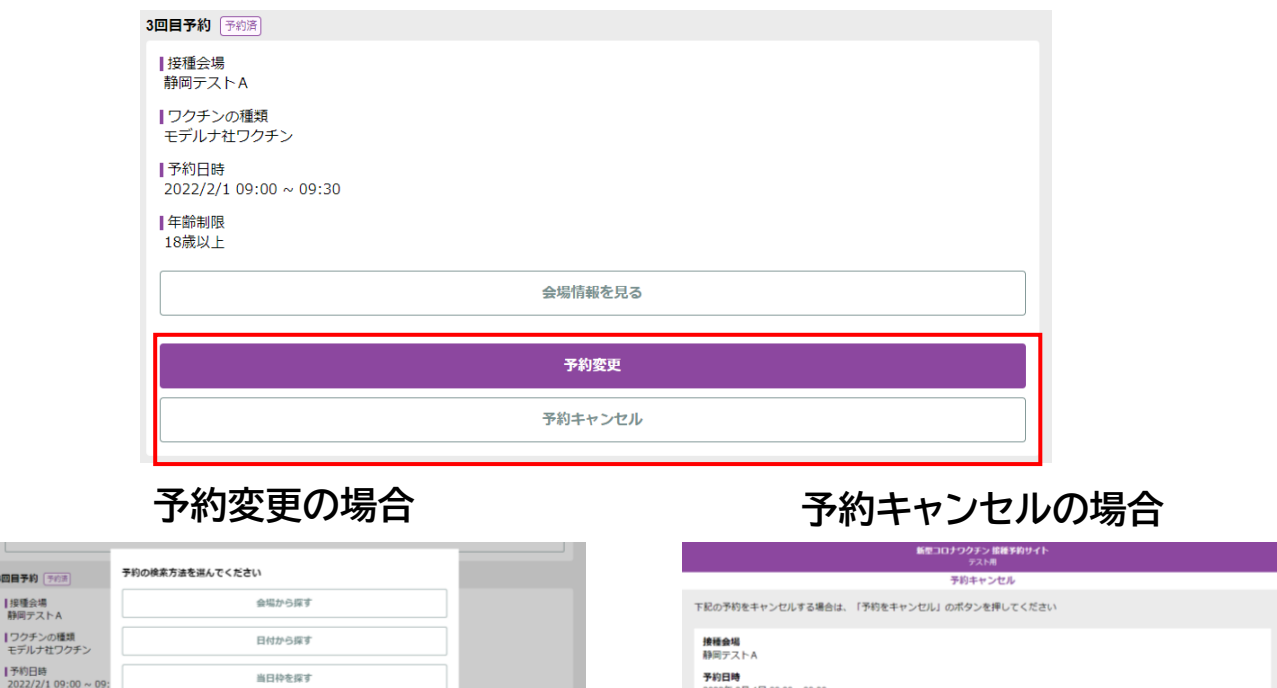

予約日号<br>2022年 2月 1日 09:00 - 09:30

**ワクチンの種類**<br>モデルナ社ワクチン 年齢制限<br>10時NL

予約キャンセル

合場情報を見る

|年齢制限<br>18歳以上

**予約をキャンセ**